# Ripristino dei dati CCE con i metodi di sincronizzazione manuale  $\overline{a}$

## Sommario

Introduzione **Prerequisiti Requisiti** Componenti usati Istruzione problema - Database Logger/HDS Opzione 1: Sincronizzazione manuale ICMDBA (ad esempio, da Logger A a Logger B) Esportare i dati di configurazione Sincronizzazione dei dati di configurazione Opzione 2: Sincronizzazione manuale - SQL Management Studio (ad esempio da HDS 1 a HDS 2) Esportare il database HDS Ripristina il backup del database HDS

## Introduzione

In questo documento viene descritto come ripristinare i dati da Cisco Contact Center Enterprise (CCE) Historical Data Server (HDS) o Logger.

# **Prerequisiti**

## Requisiti

Cisco raccomanda la conoscenza dei seguenti argomenti:

- Cisco Unified Contact Center Enterprise (UCCE)
- Package Contact Center Enterprise (PCCE)

### Componenti usati

Le informazioni di questo documento si basano sulle seguenti versioni software:

• Unified Contact Center Enterprise (UCCE/PCCE) 12.5

Le informazioni discusse in questo documento fanno riferimento a dispositivi usati in uno specifico ambiente di emulazione. Su tutti i dispositivi menzionati nel documento la configurazione è stata ripristinata ai valori predefiniti. Se la rete è operativa, valutare attentamente eventuali conseguenze derivanti dall'uso dei comandi.

# Istruzione problema - Database Logger/HDS

Se i servizi vengono arrestati in un Logger/HDS, ad esempio a causa di un'interruzione della rete o del servizio, è possibile che i dati nei report risultino diversi o mancanti. Il logger che presenta il gap di dati deve essere risincronizzato con il proprio peer e quindi HDS viene riconfigurato per recuperare i dati dal logger.

### Opzione 1: Sincronizzazione manuale ICMDBA (ad esempio, da Logger A a Logger B)

Per sincronizzare i dati di configurazione del logger tra il Logger A e il Logger B, è necessario eseguire le procedure seguenti:

- 1. Esportare i dati di configurazione sul logger A e sul logger B.
- 2. Sincronizzare i dati di configurazione nel database tra il logger A e il logger B.

#### Esportare i dati di configurazione

Completare questi passaggi per esportare i dati di configurazione sia sul Logger A che sul Logger B:

Passaggio 1. Arrestare il servizio Logger.

Passaggio 2. Selezionare Start > Esegui, digitare ICMDBA e fare clic su OK per avviare ICMDBA. Passaggio 3. Selezionare il database come indicato dalla freccia A nell'immagine per specificare il server, l'istanza e il nodo.

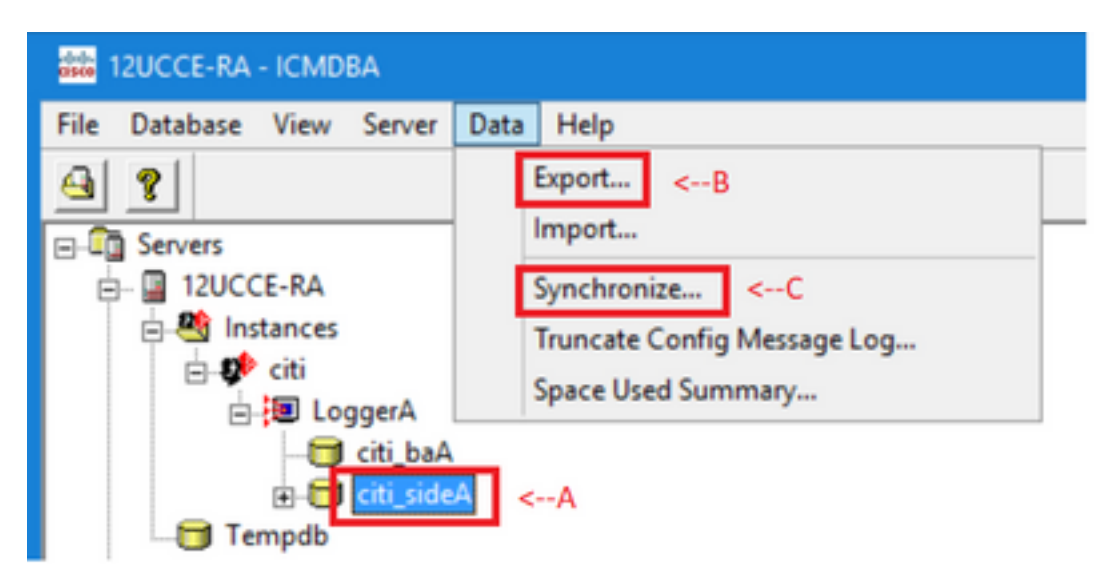

Passaggio 4. Selezionare Dati > Esporta dalla barra dei menu, come indicato dalla freccia B nell'immagine.

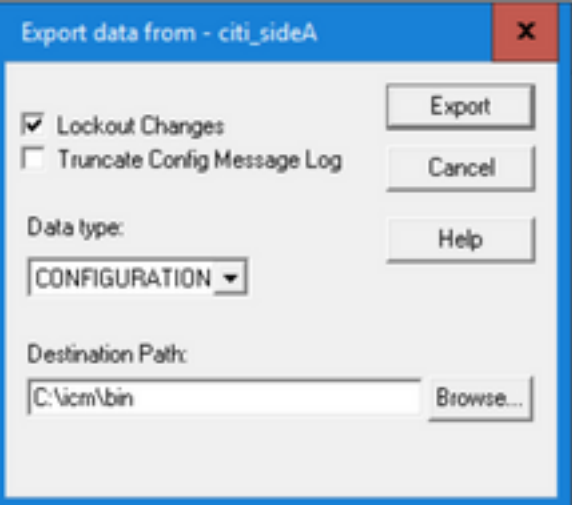

Passaggio 5. Selezionare CONFIGURATION dall'elenco a discesa Data type (Tipo di dati). Passaggio 6. Utilizzare il pulsante Sfoglia per indicare il percorso di destinazione dei dati. Passaggio 7. Controllare le modifiche di blocco per assicurarsi che non vengano apportate modifiche al database durante l'esportazione funzionamento.

Passaggio 8. Fare clic su Esporta.

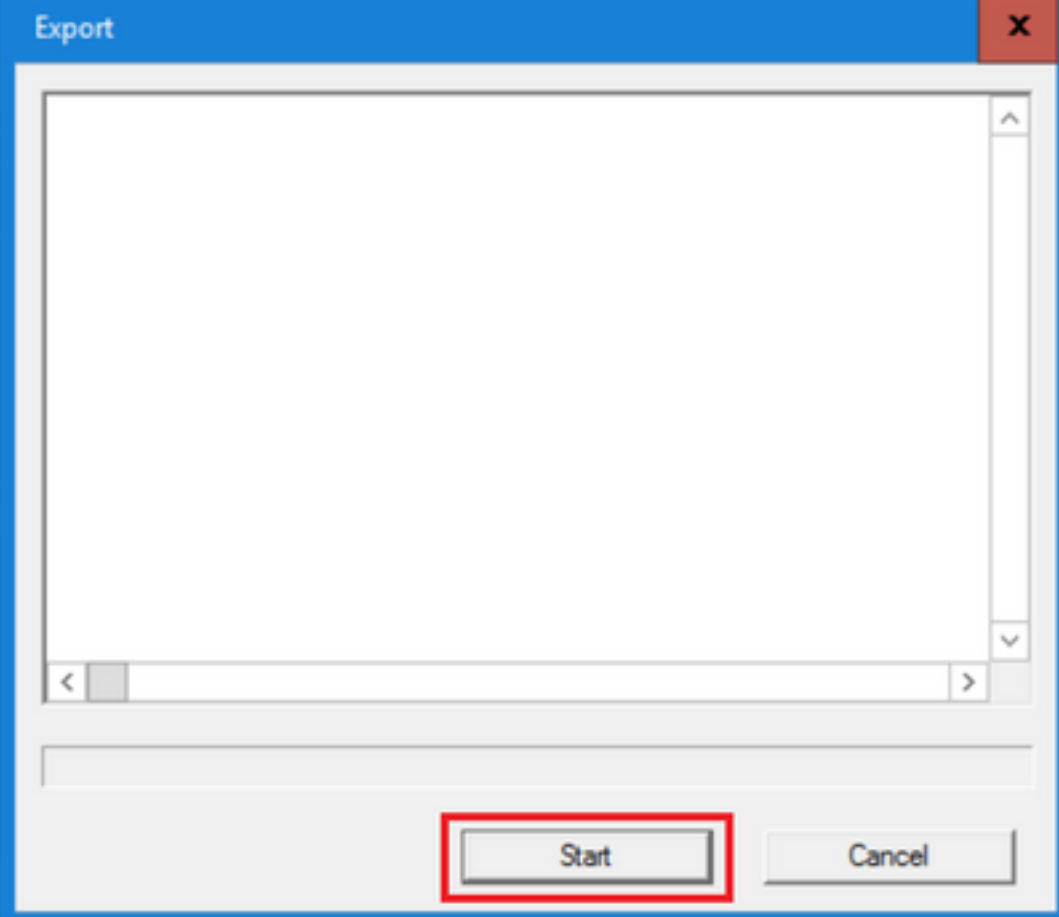

Passaggio 9. Fare clic su Start per esportare i dati di configurazione. Al termine del processo, viene visualizzato un messaggio

che indica la riuscita dell'azione. Fare clic su OK, quindi su Chiudi per uscire. Passaggio 10. Avviare il servizio Logger.

#### Sincronizzazione dei dati di configurazione

Questa procedura copia i dati di configurazione validi dal logger al logger associato. Completare la procedura descritta in una di queste sezioni per sincronizzare il database del logger.

Copiare i dati di configurazione dal logger A al logger B.

Copiare i dati di configurazione dal logger B al logger A.

Completare i seguenti passaggi se i dati di configurazione nel Logger A sono validi e si desidera copiarli nel Logger B:

Passaggio 1. Arrestare il servizio Logger sul Logger B.

Passaggio 2. Avviare ICMDBA sul Logger A e completare i seguenti passaggi per copiare i dati di configurazione dal Logger A al Logger B, dove Logger A è l'origine e Logger B è la destinazione:

r. Selezionare il database come indicato dalla freccia A nell'immagine per specificare il server, l'istanza e il nodo.

b. Selezionate Dati > Sincronizza dal menu, come mostrato dalla freccia C nell'immagine. Viene visualizzata la finestra Sincronizza:

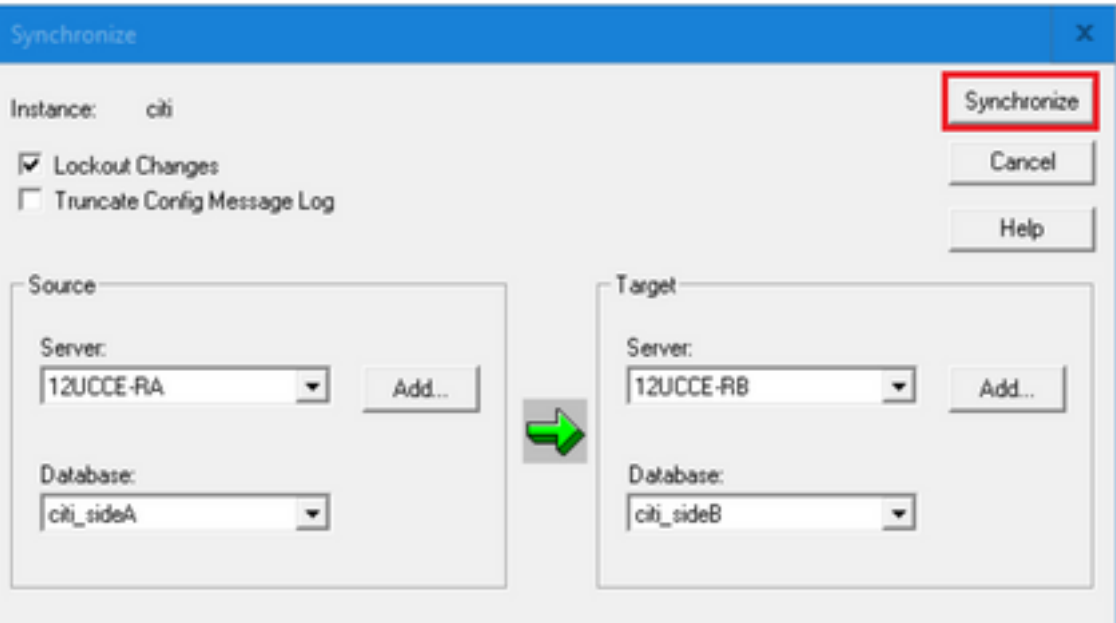

c. Selezionare Modifiche di blocco per assicurarsi che non vengano apportate modifiche al database durante l'operazione di sincronizzazione.

d. Selezionare il nome del server e il database sia per l'origine che per la destinazione dagli elenchi a discesa. Fare clic su Add (Aggiungi) e immettere il nome del server nella casella Add Server (Aggiungi server) per selezionare un server non presente nell'elenco a discesa.

#### e. Fare clic su Sincronizza.

Viene visualizzata la casella Sincronizza.

 f. Se i servizi sono stati avviati, viene visualizzato il popup come mostrato nell'immagine. Per interrompere il servizio, fare clic su Sì e continuare. In questo modo il servizio viene interrotto sul lato interessato.

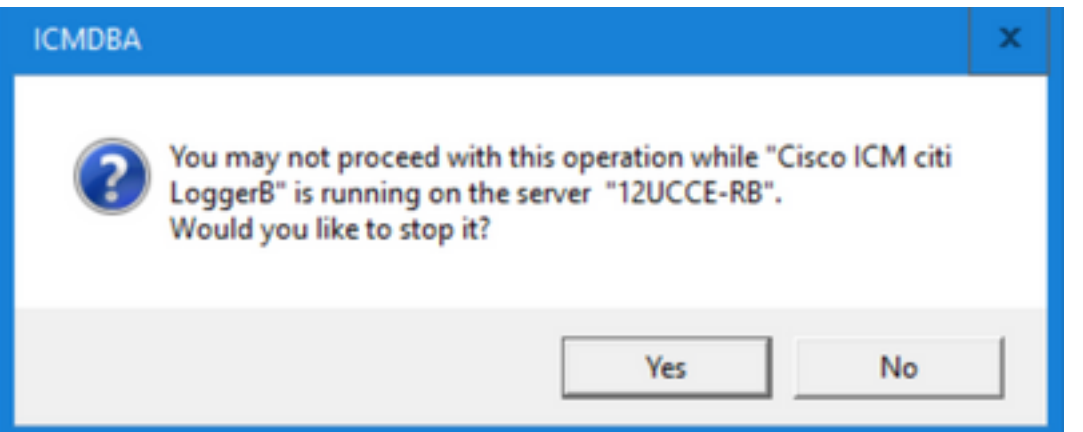

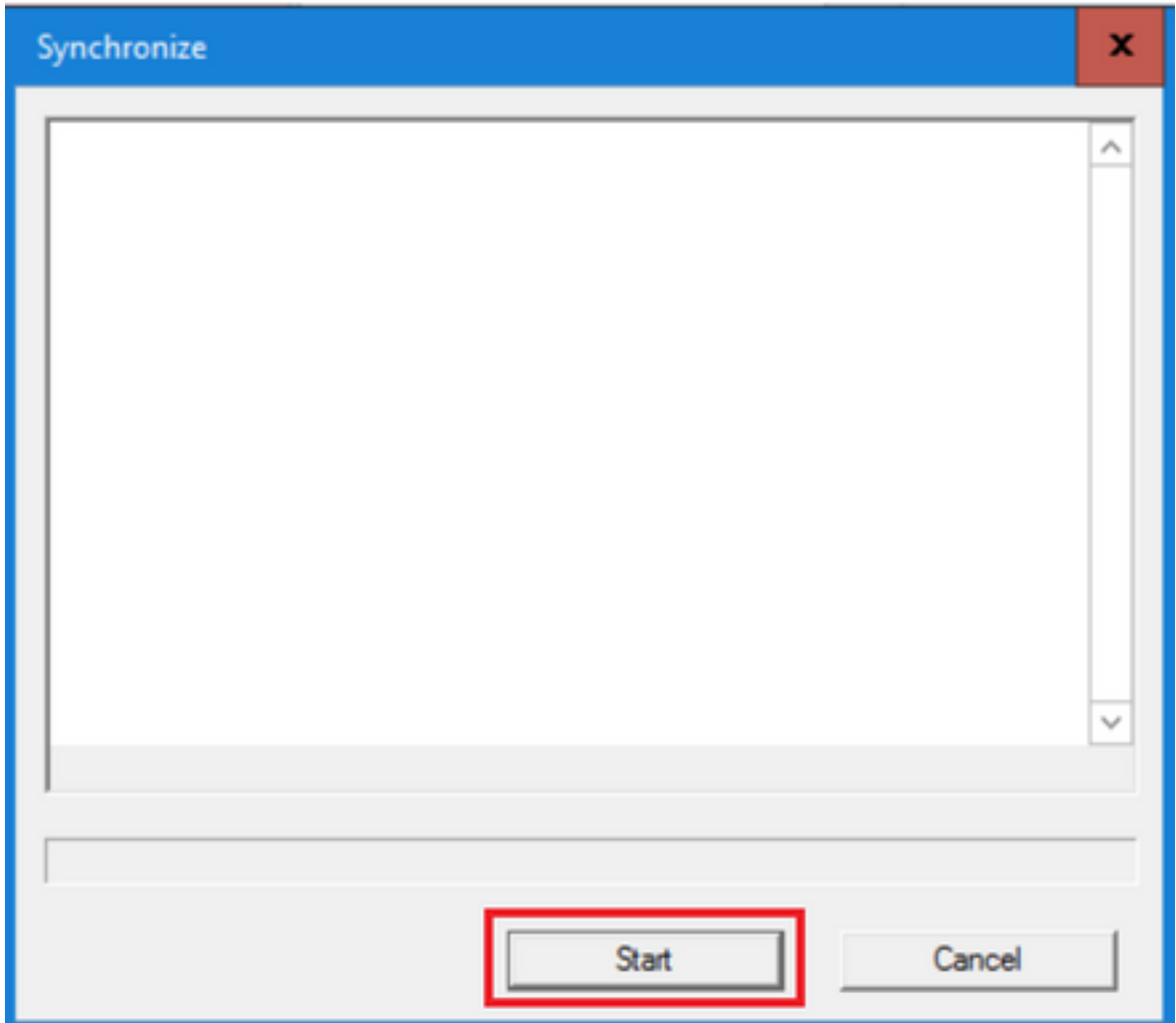

g. Fare clic su **Start** per sincronizzare i dati.

Viene visualizzata una finestra di conferma:

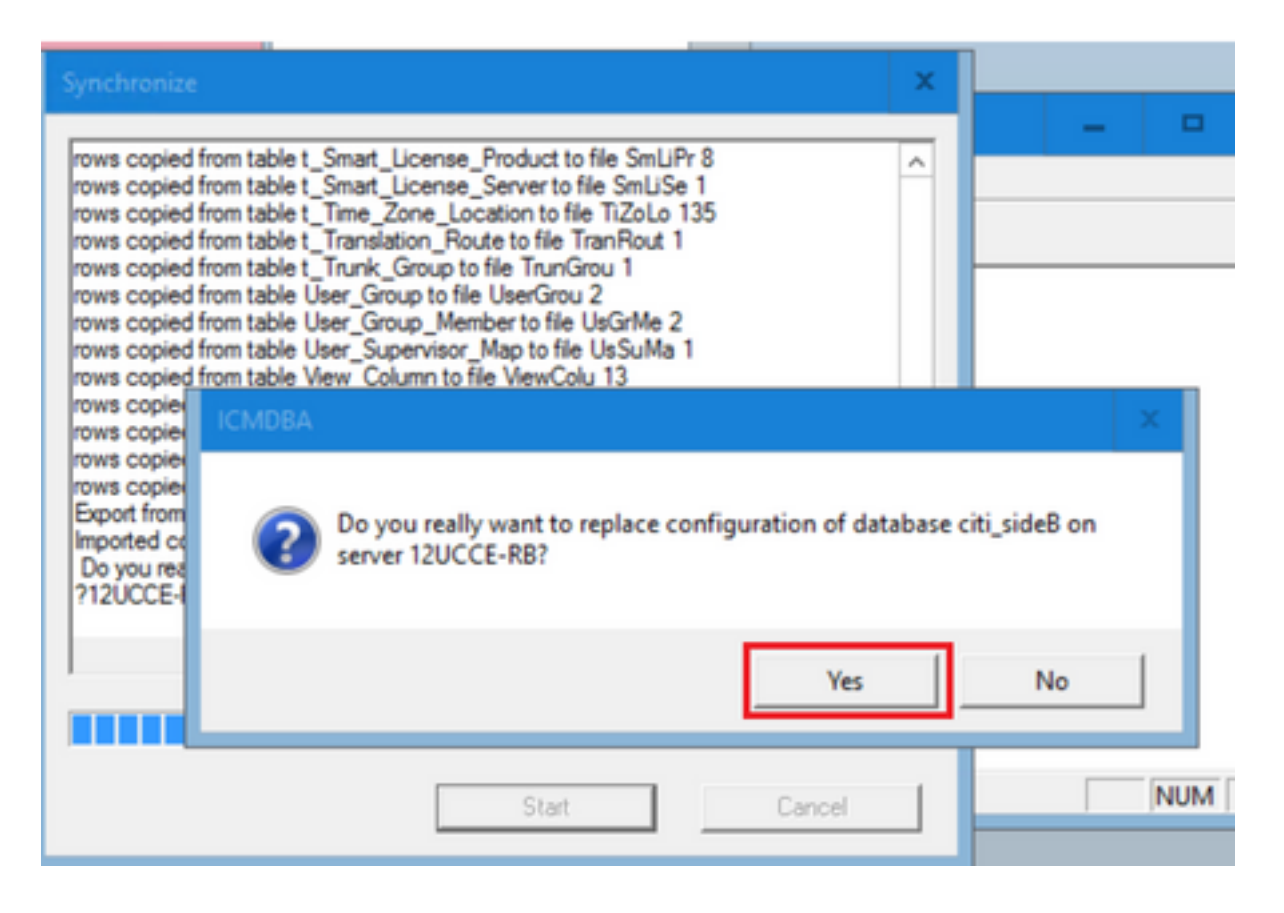

h. Verificare il nome del database di cui si desidera sostituire i dati di configurazione e il nome del server in cui risiede il database. Se entrambe sono corrette, fare clic su Sì per continuare. Una volta completato il processo, viene visualizzato un messaggio che indica che l'azione è stata eseguita correttamente. Fare clic su OK, quindi su Chiudi per uscire.

Passaggio 3. Avviare il servizio logger nel logger B.

### Opzione 2: Sincronizzazione manuale - SQL Management Studio (ad esempio da HDS 1 a HDS 2)

Per sincronizzare i dati del database HDS tra HDS A e HDS B, è necessario eseguire le procedure seguenti:

1. Esportare il backup dei dati HDS su HDS 1 e HDS 1.

2. Ripristinare il backup di HDS nel database danneggiato. (HDS 2 è danneggiato, quindi ripristinare il backup di HDS 1 su HDS 2).

#### Esportare il database HDS

Completare questi passaggi per esportare i dati sia su HDS 1 che su HDS 2:

Passaggio 1. Arrestare il servizio del server di distribuzione. Passaggio 2. Aprire SQL Management Studio nel server HDS. Passaggio 3. Selezionare il database come illustrato nell'immagine per specificare il server, l'istanza e il nodo.

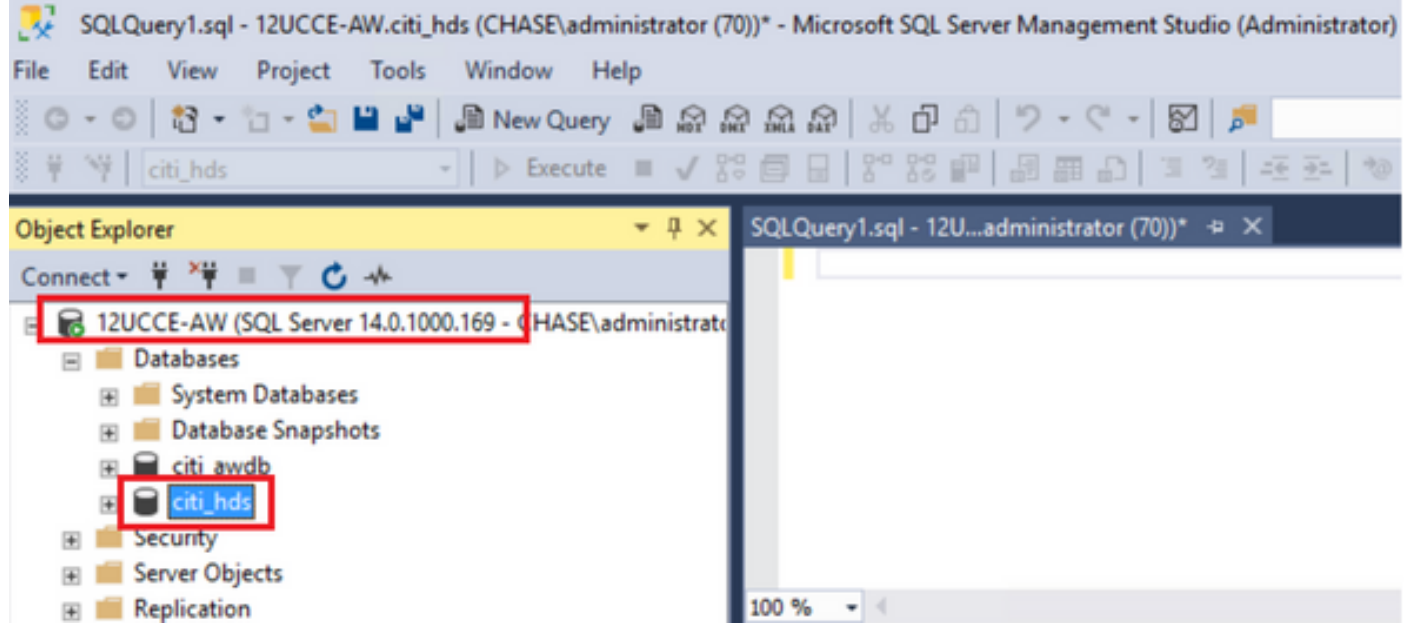

Passaggio 4. Fare clic con il pulsante destro del mouse sul database -> Attività -> Backup e salvarlo come file ".bak"

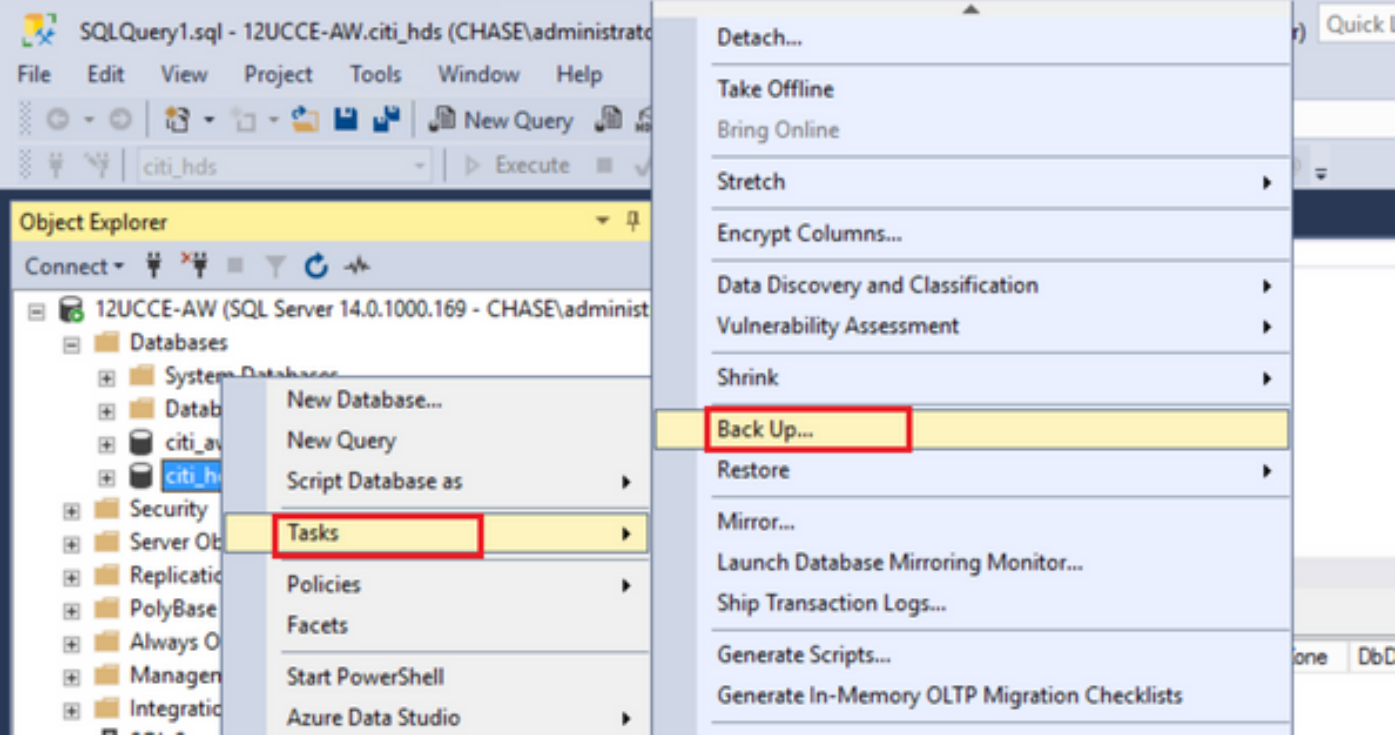

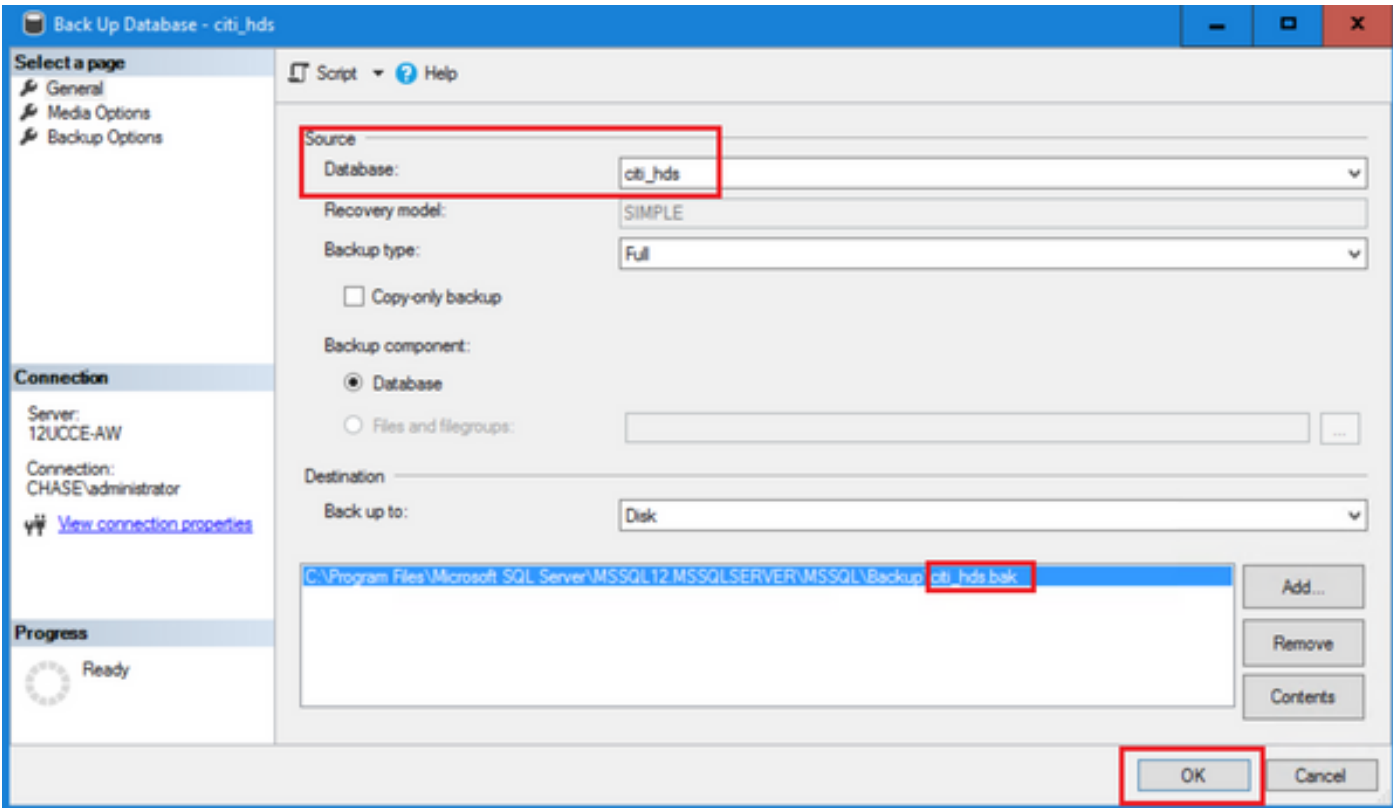

#### Ripristina il backup del database HDS

Completare questi passaggi per esportare i dati in HDS 2 e ripristinarli.

Passaggio 1. Arrestare il servizio del server di distribuzione.

Passaggio 2. Portare il file di backup per HDS 1 e trasferirlo/FTP al server HDS 2. Passaggio 3. Aprire SQL Management Studio sul server HDS 2. Passaggio 4. Selezionare il database come illustrato nell'immagine per specificare il server, l'istanza e il nodo.

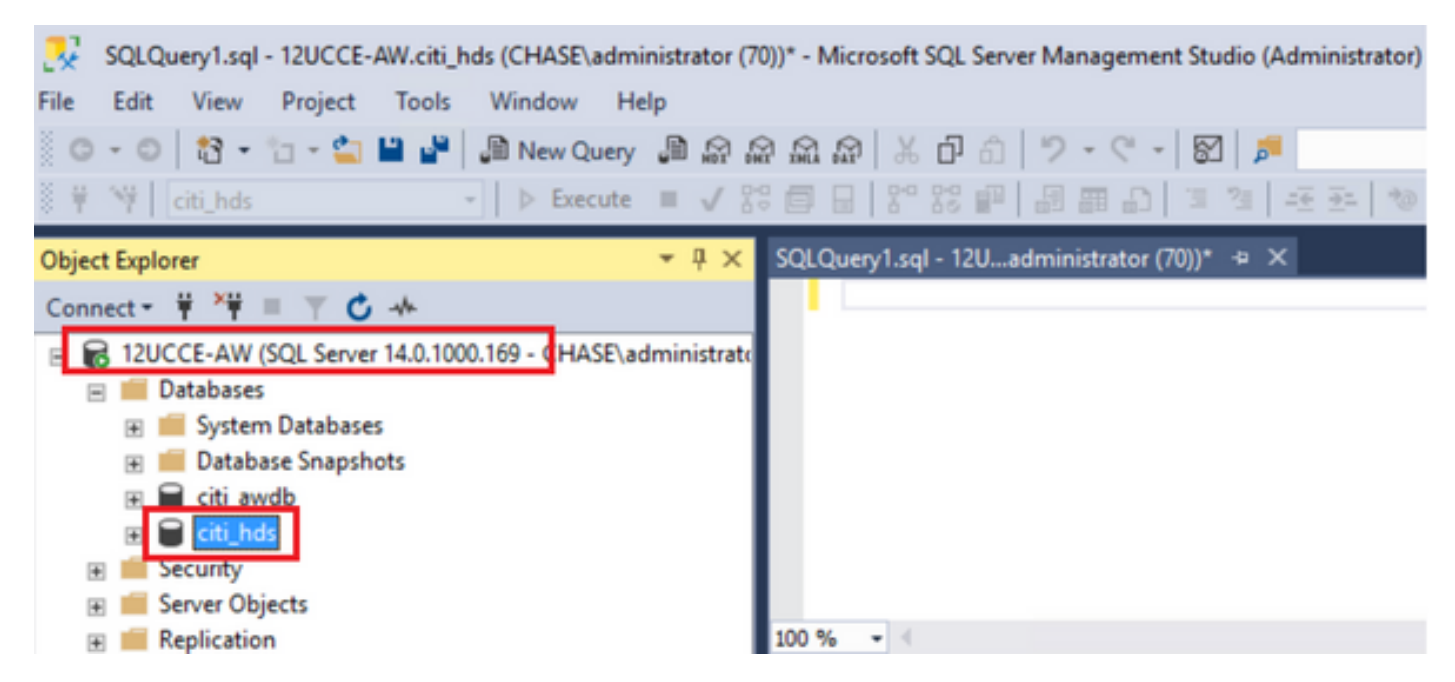

Passaggio 5. Ripristinare il database. Utilizzare SSMS e selezionare il file di backup trasferito da HDS 1 tramite FTP/transfer.

Fare clic con il pulsante destro del mouse sul database > Task > Ripristina > Database Scegliere Dal pulsante dispositivo e selezionare il file <database>.bak Fare clic su Restore (Ripristina) e selezionare la casella di controllo. Nella scheda Opzioni fare clic su Sovrascrivi database corrente. Fare clic su OK.

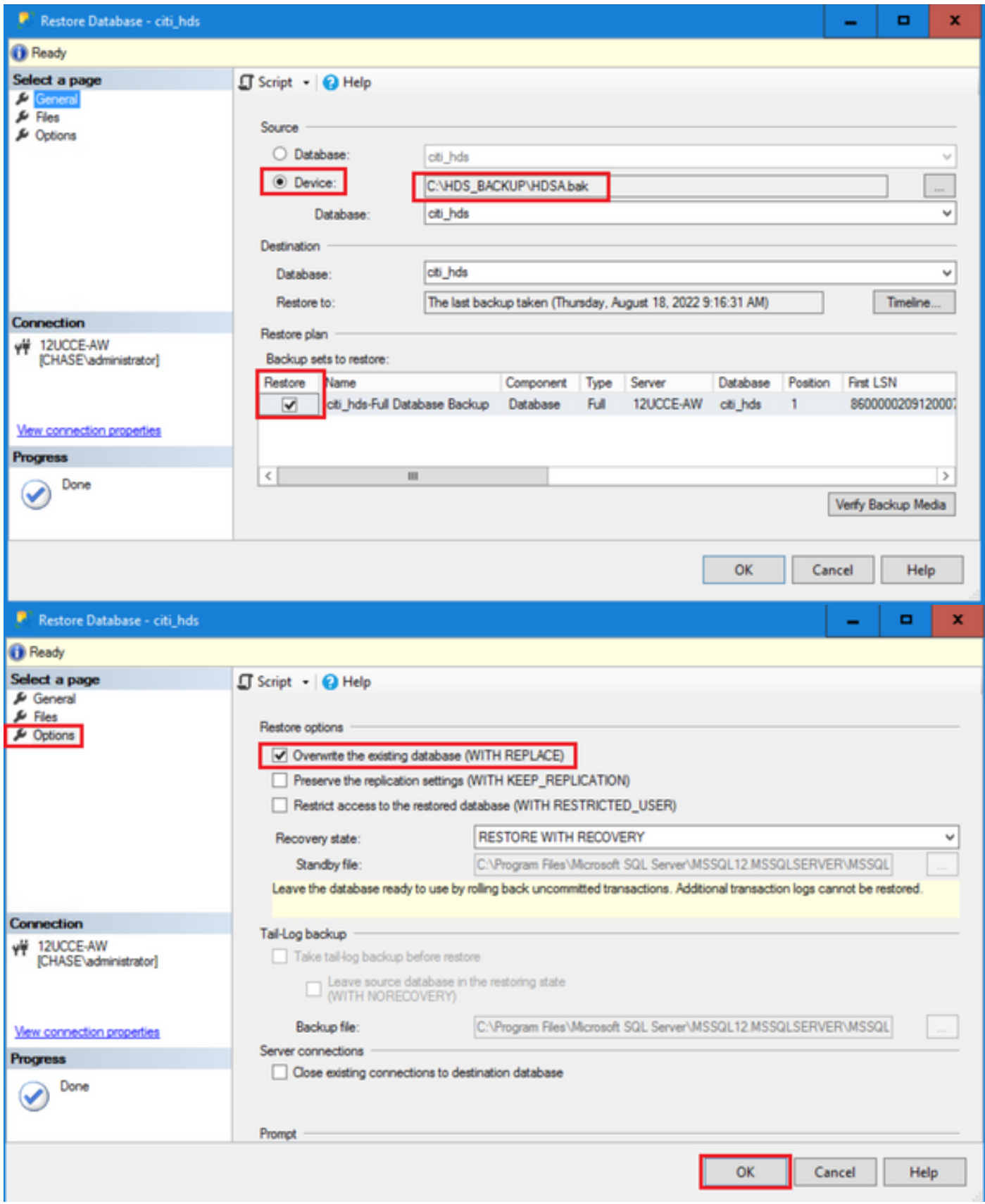

Questo ripristino non indica lo stato del controllo di danneggiamento del backup, ma inizia a importare al termine della verifica. I controlli per rilevare eventuali danneggiamenti possono richiedere tempo. Dipende dalla velocità del server e dalle dimensioni del database.

Passaggio 6. Dopo aver completato l'importazione, eseguire le query nel database HDS 2 come indicato di seguito.

#### Tronca recupero tabella

Tronca tabella Logger Admin (solo se si eseguono il backup e il ripristino dei database del logger, non applicabile per HDS)

In questo modo la tabella "Recupero" (ovvero vengono eliminate tutte le righe di 'Recupero' della tabella) viene troncata nel database.

Dopo il troncamento e l'avvio dei servizi, il processo di ripristino tenta di ottenere i dati cronologici (righe) dall'altro HDS da quando è stato eseguito il backup.

Passaggio 7. Avviare i servizi del server di distribuzione. Attendere il tempo necessario per la replica dei dati (Logger -> HDS).

Passaggio 8. Al termine dell'esercizio, verificare che i valori di DateTime minimo e massimo corrispondano tra il Logger A e il Logger B e tra HDS1 e HDS2.

selezionare max(RecoveryKey) da Termination\_Call\_Detail

selezionare max(DateTime) da Termination\_Call\_Detail

selezionare max(DateTime) da Termination\_Call\_Detail

Passaggio 9. È inoltre possibile utilizzare ICMDBA per controllare il riepilogo Spazio utilizzato per i database Logger e HDS con dateTime minime e dateTime massime.

#### Informazioni su questa traduzione

Cisco ha tradotto questo documento utilizzando una combinazione di tecnologie automatiche e umane per offrire ai nostri utenti in tutto il mondo contenuti di supporto nella propria lingua. Si noti che anche la migliore traduzione automatica non sarà mai accurata come quella fornita da un traduttore professionista. Cisco Systems, Inc. non si assume alcuna responsabilità per l'accuratezza di queste traduzioni e consiglia di consultare sempre il documento originale in inglese (disponibile al link fornito).